# Clients, projects and biospecimens

To collect biospecimens, a client and project must be registered first.

### To add the client:

1. Navigate to the 'Quick Access' tool bar and select 'clients'

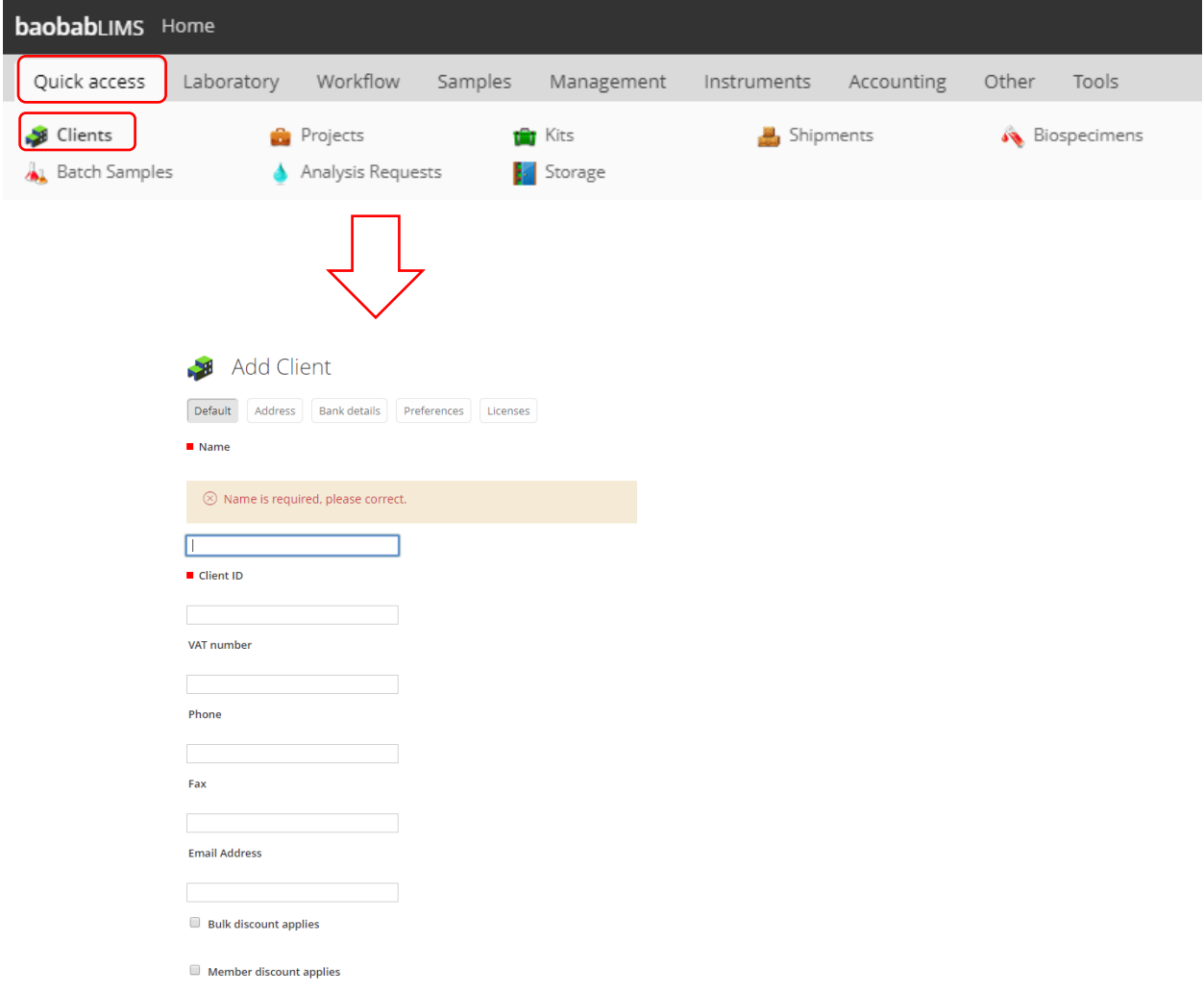

- 2. Add the information for the client and select 'save'
- 3. Clients will be given access to the site, but will have very limited privileges, however, a username and login will need to be created for the client contact.

## You are here: Home > Clients > UDC Projects Orders Edit Contacts  $\mathbb Q$  Info Changes saved. ହ Info Client contact required before request may be submitted Projects Note that no projects can be added for a client until the client contact has Active Dormant All been created  $(i)$  No items found You are here: Home > Clients >  $\mathsf{UDC}$ Projects Orders Edit Contacts Active  $\otimes$  Deactivate Contacts [ Add 1. Add the Client contact details and 'save' 2. Navigate to the 'Login details' and enter username and password under 'create new user'You are here: Home > Clients > UDC > helen davies Create a new User User Name \*(Required) Enter a user name, usually something like 'jsmith'. No spaces or Login details admin

Edit

Active

**Deactivate** 

Password \*(Required) Minimum 5 characters. .........

Confirm password \*(Required) Re-enter the password. Make sure the passwords are identical.

Email \*(Required) Enter an email address. This is necessary in case the password

Save

## To add the client:

Once you have added a client contact, you will see that and "add" button is available.

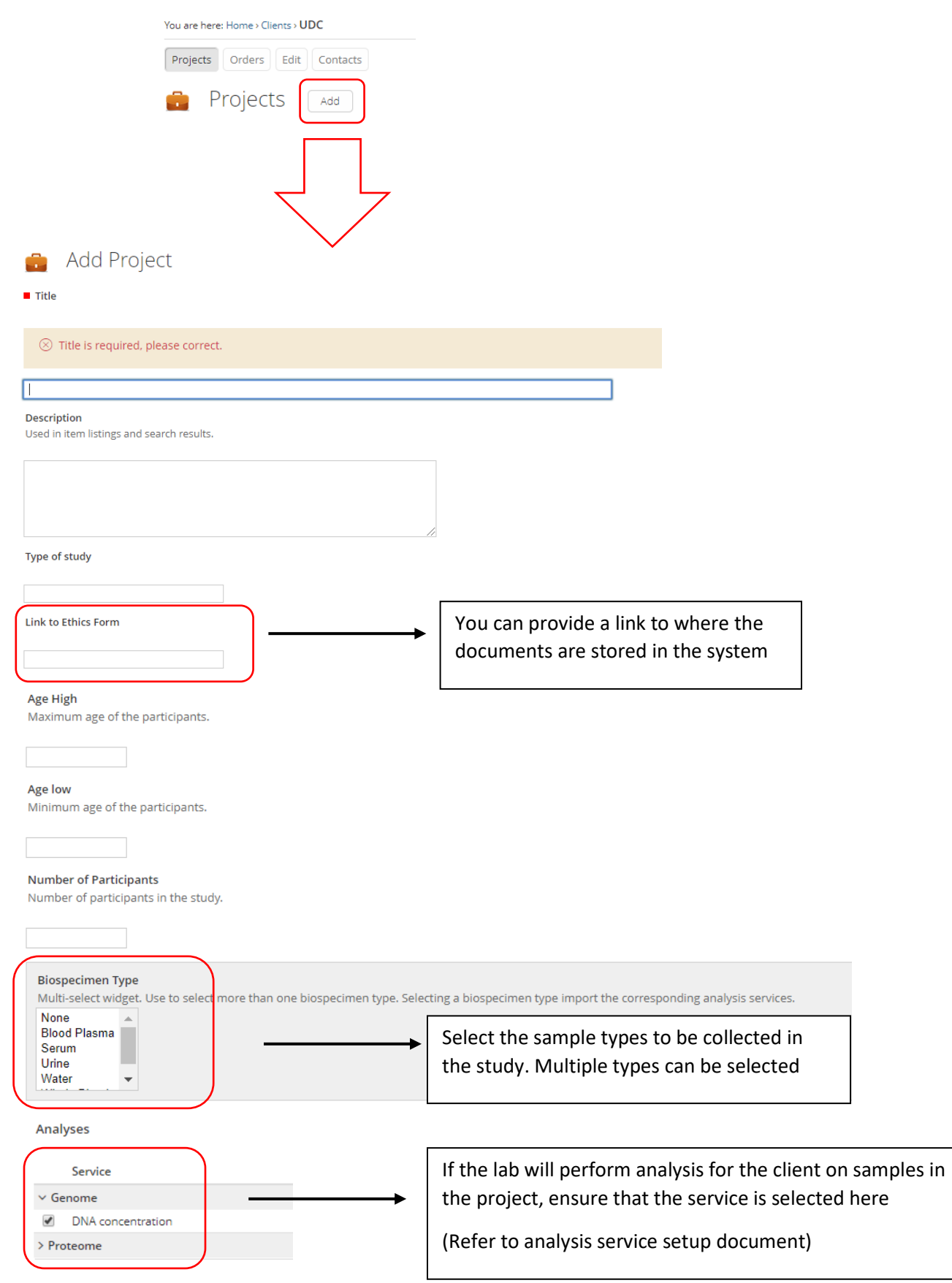

### To add Biospecimens:

There are three methods to add biospecimens into Baobab LIMS.

- 1. Kits (see document: Kits and Kit Shipment)
- 2. In Batch
- 3. Single biospecimens at a time

### *BATCH*

1. Navigate to 'Quick Access' and select 'Batch Samples'

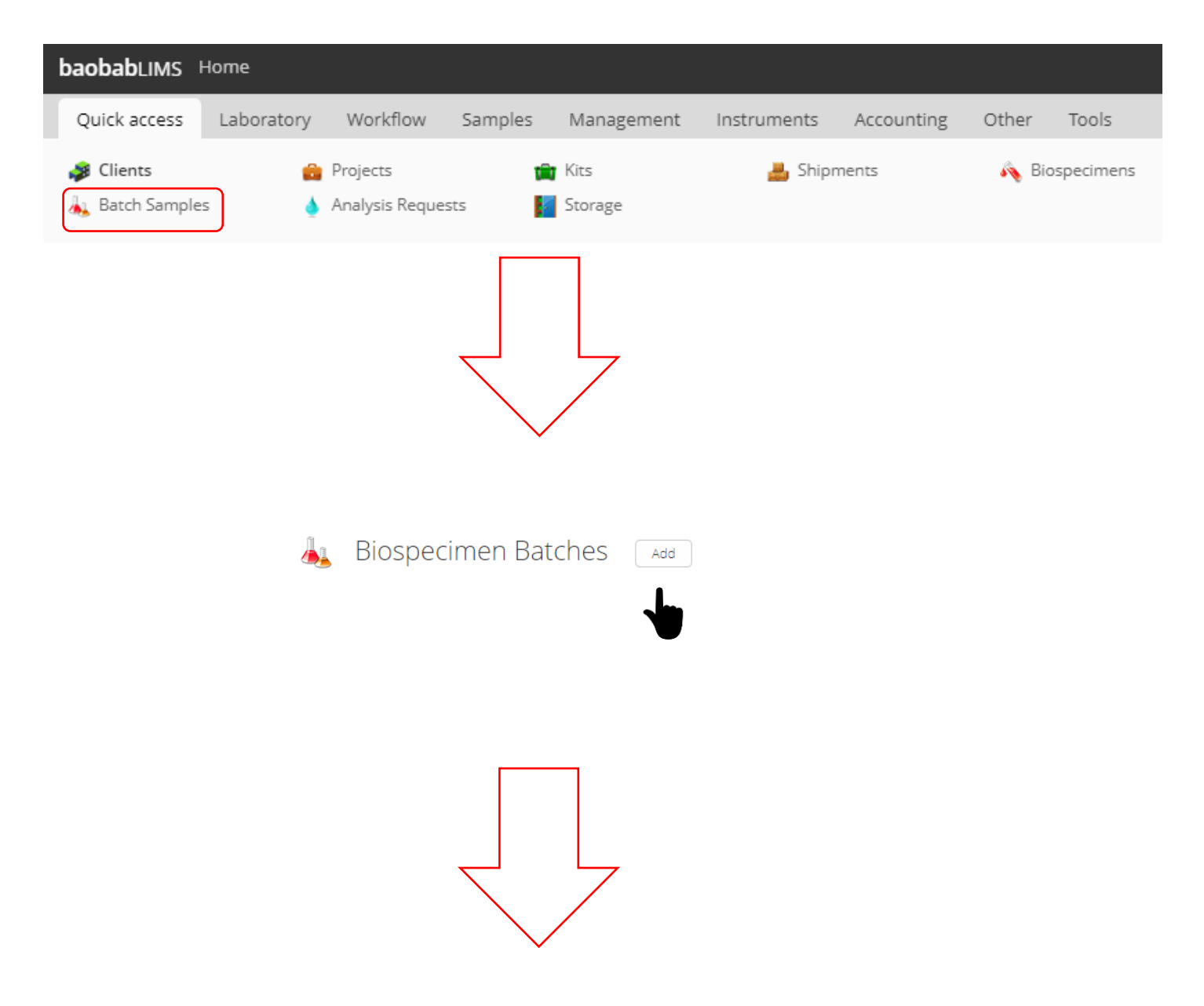

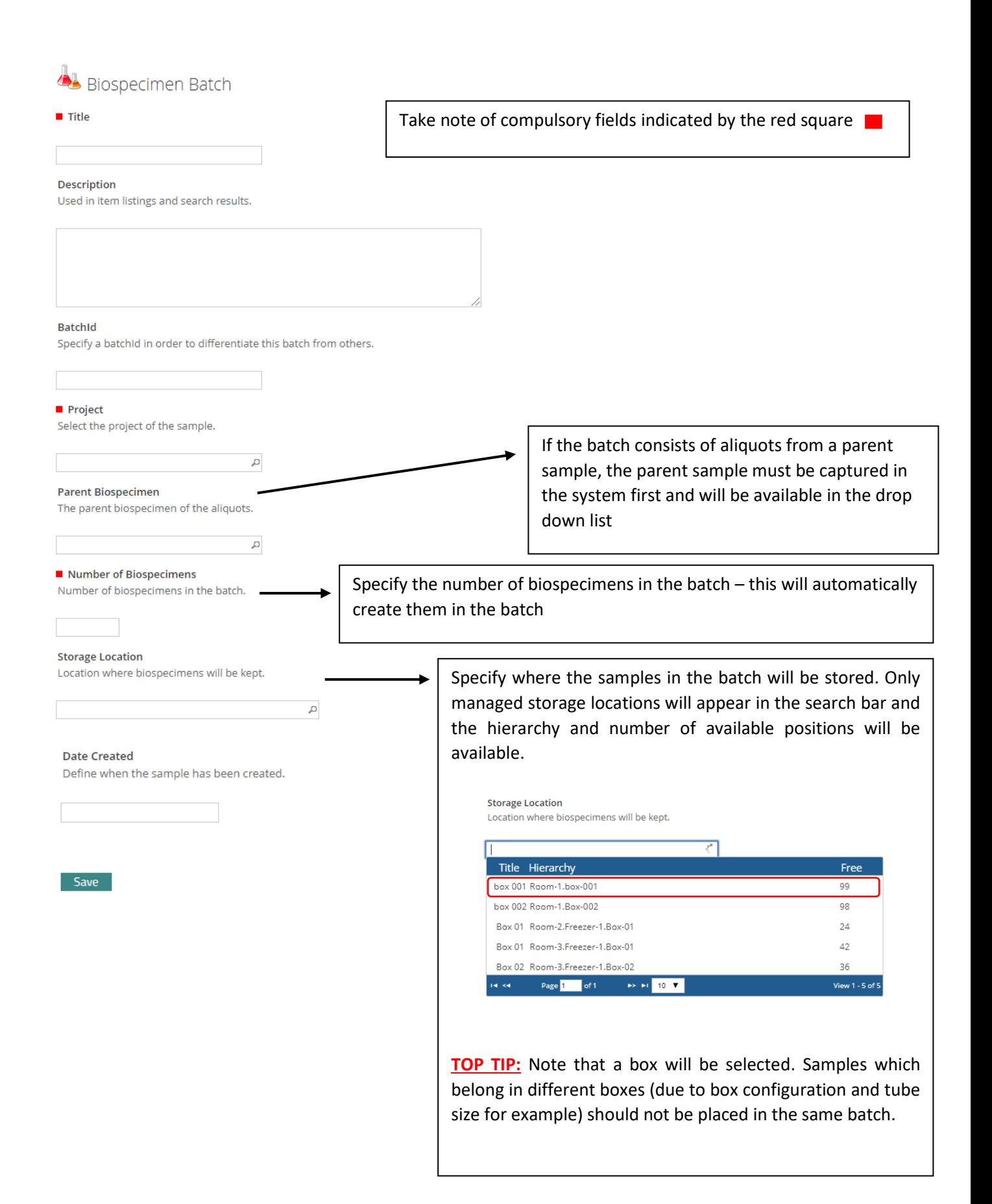

2. Once the batch has been created, navigate to the "biospecimens" tab and select sample type and scan the barcode.

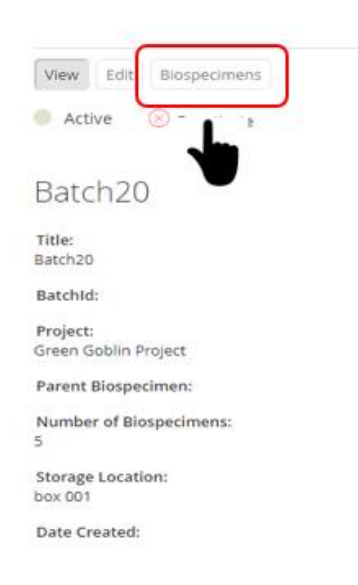

3. Select "sample due" [batches can be created prior to sample receipt- as such, they undergo the state change from *Registered – Due – Received*. The image below indicates which information related to the sample is captured at each sample state change]

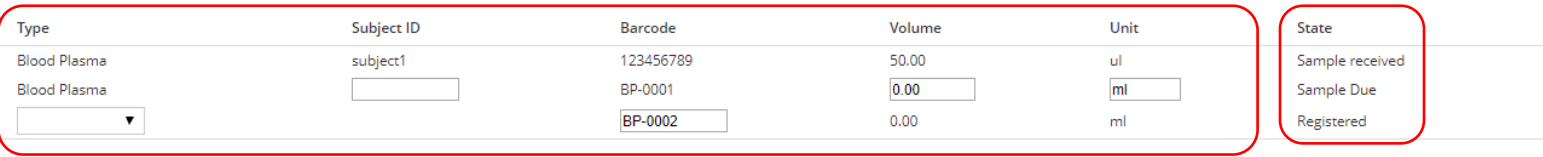

4. Scan or enter the subject ID, Volume and unit, and select "sample received" *TOP TIP: BARCODES MUST BE UNIQUE, SUBJECT ID CAN BE THE SAME*

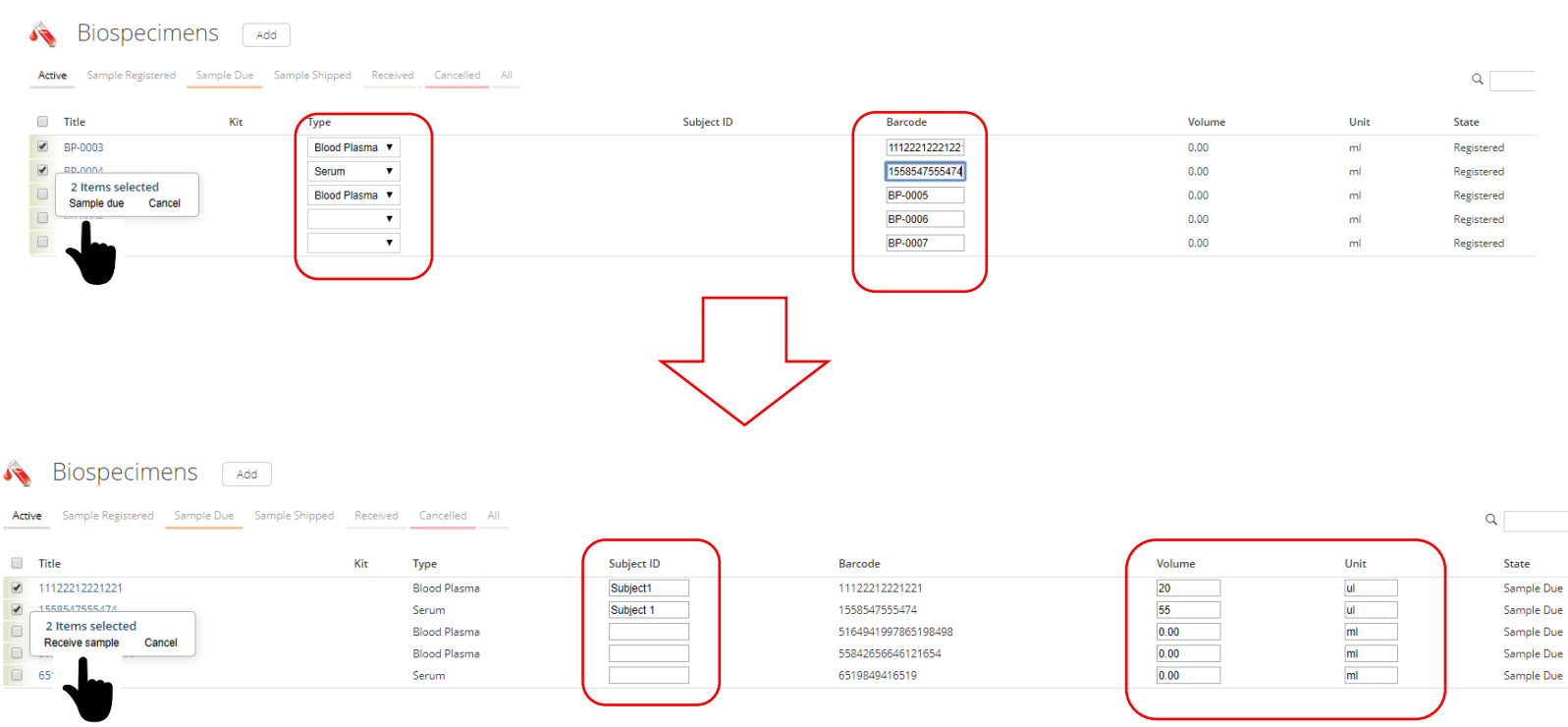

#### *SINGLE SAMPLES, ONE AT A TIME*

- 1. Navigate to 'Quick Access' and select "Biospecimens"
- 2.

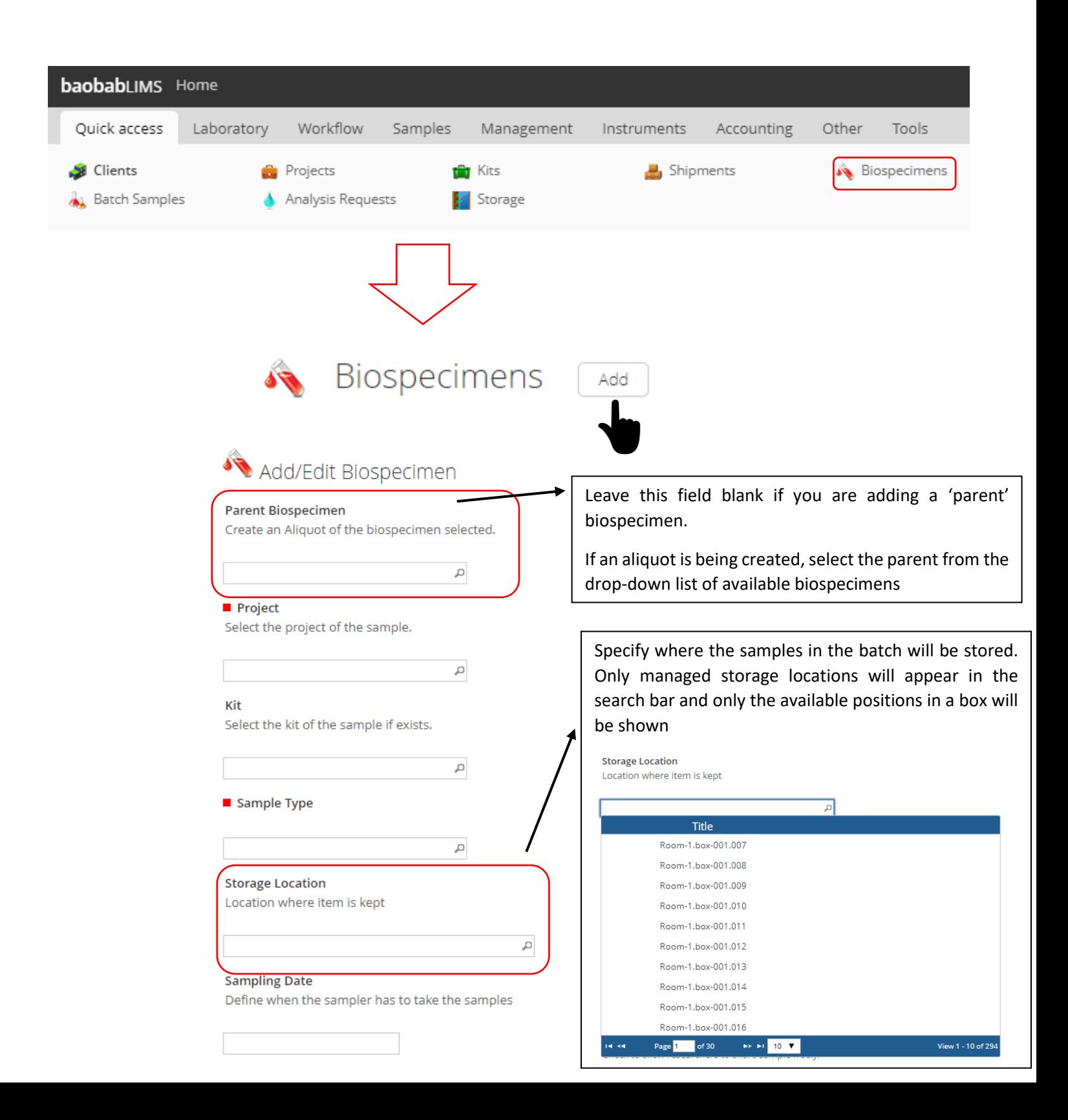

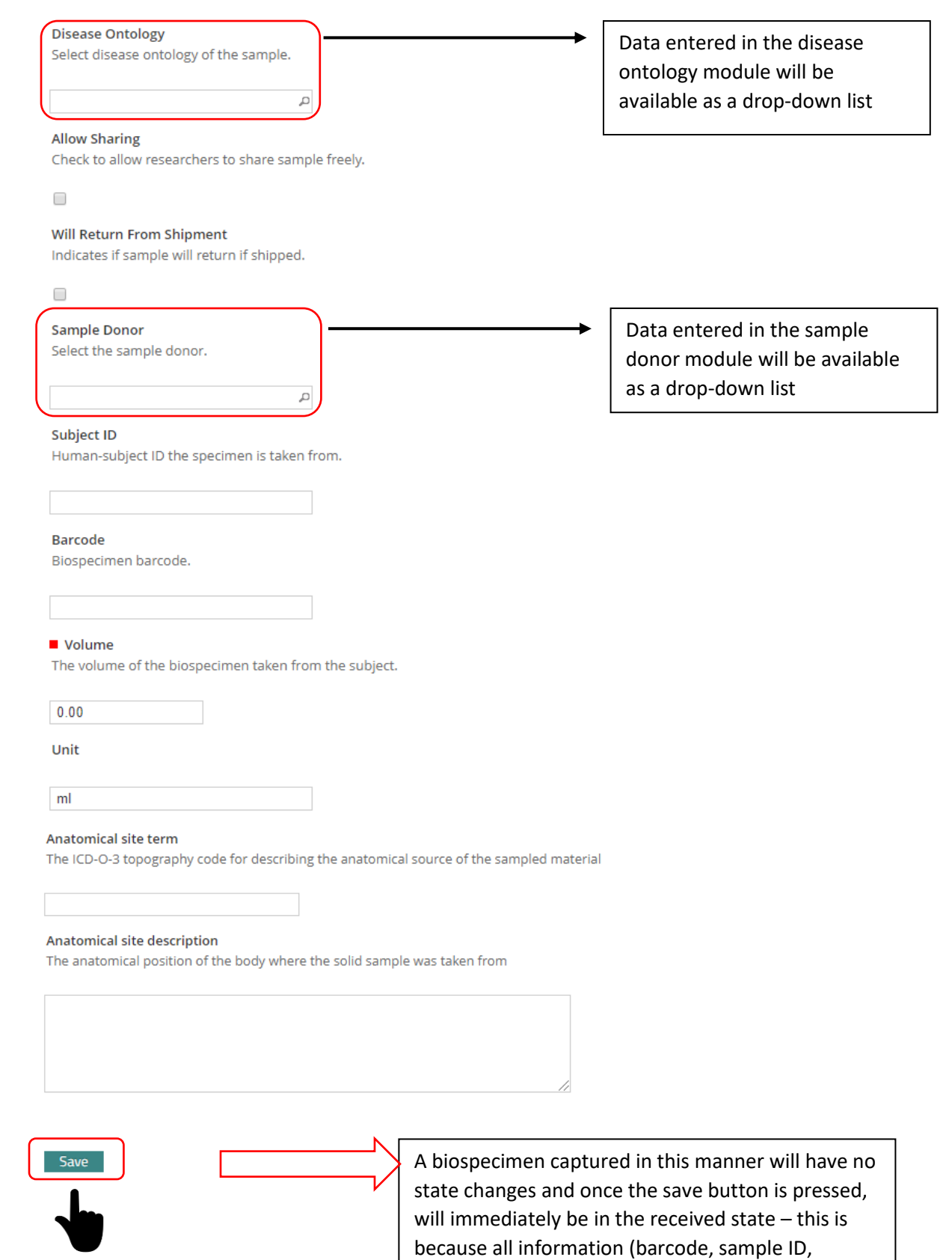

volume, unit and sample type) have all been

recorded on this single form